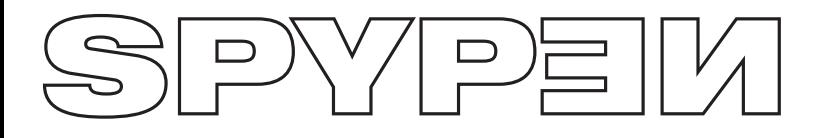

**qx.o**

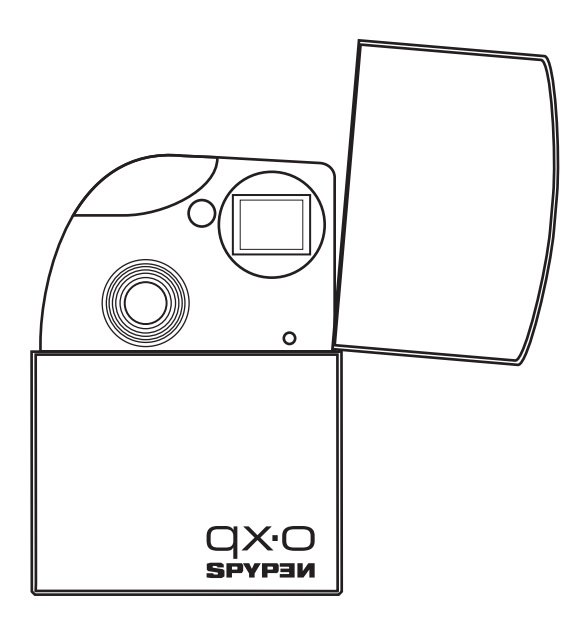

# **Manual de usuario**

# **Vista general del producto**

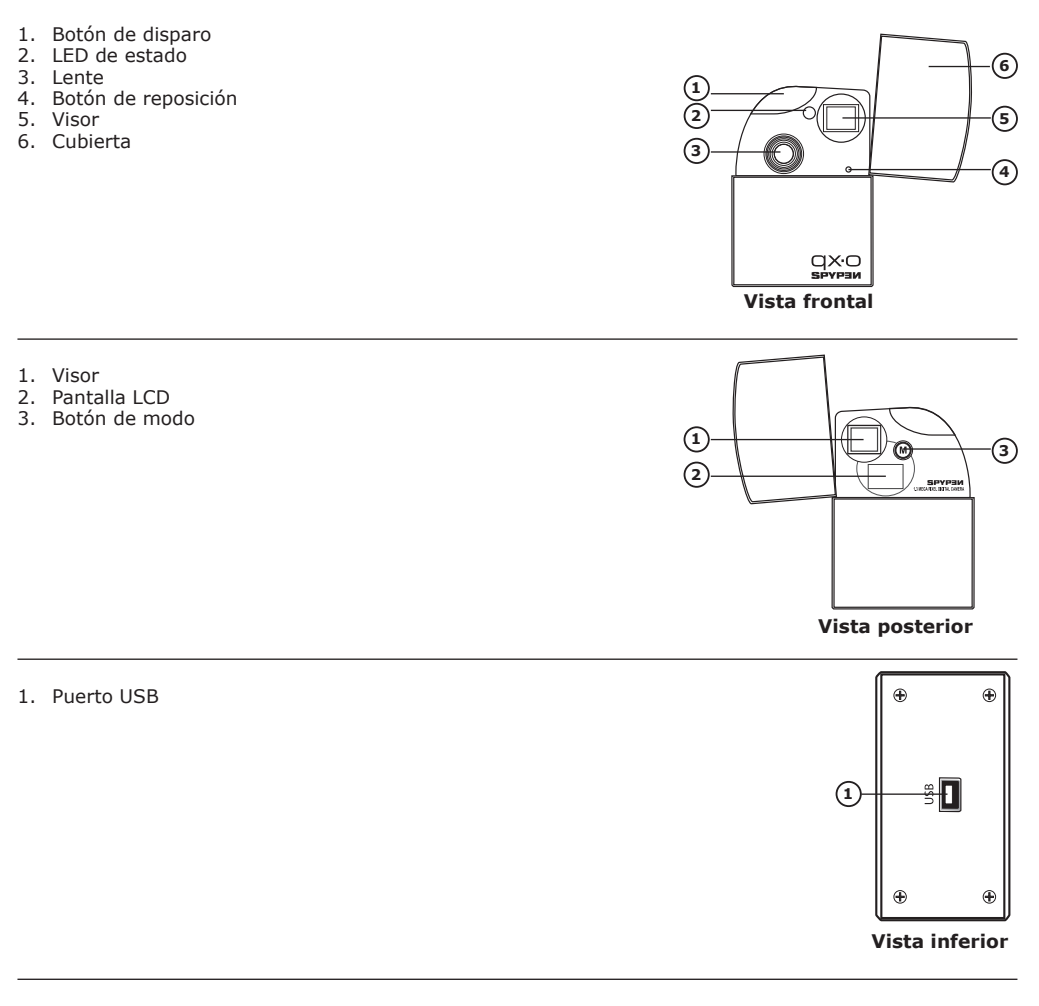

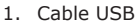

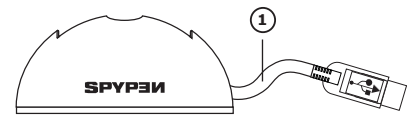

**Estación base (con cable USB)**

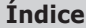

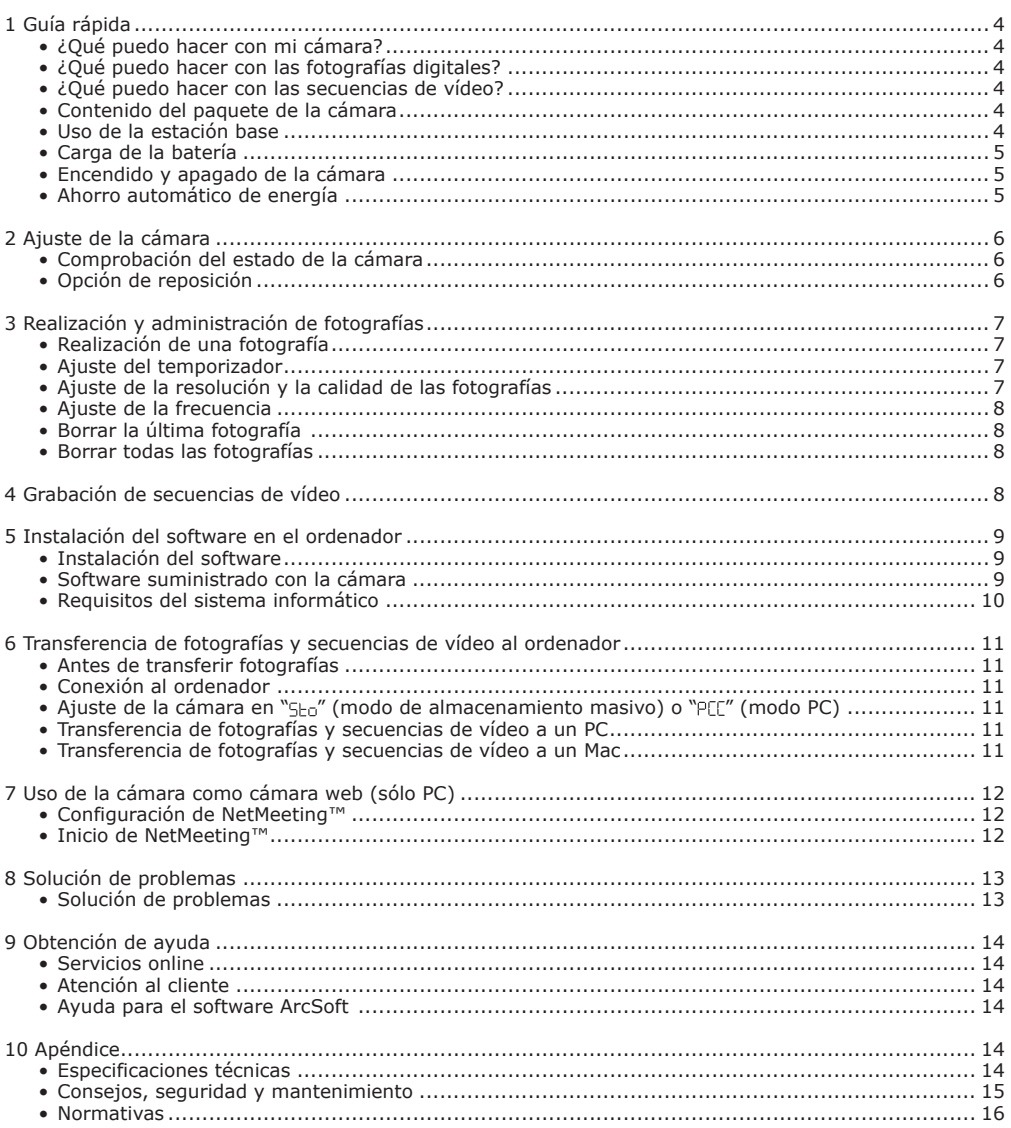

# **1 Guía rápida**

# **• ¿Qué puedo hacer con mi cámara?**

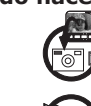

**Capturar** Disfrutar de las funciones de enfoque y disparo. Almacenar fotografías y secuencias de vídeo en la memoria interna del ordenador.

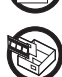

**Configurar Configurar** Seleccionar diversos ajustes para la cámara.

# **• ¿Qué puedo hacer con las fotografías digitales?**

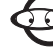

**Ver Ver** las fotografías en un ordenador.

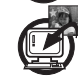

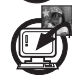

**Guardar Guardar** Guardar las fotografías en la memoria del ordenador con la interfaz de almacenamiento masivo.

**Comunicar**  $\leftarrow$   $\leftarrow$   $\leftarrow$  Enviar fotografías a través de Internet a amigos o familiares.

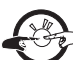

# **• ¿Qué puedo hacer con las secuencias de vídeo?**

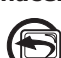

**Reproducir**  $\sqrt{2}$  Reproducir secuencias de vídeo en un ordenador utilizando la aplicación de vídeo predefinida en su sistema.

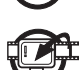

**Guardar** Guardar secuencias de vídeo en la memoria del ordenador con la interfaz de almacenamiento masivo.

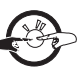

**Comunicar** Enviar secuencias de vídeo a través de Internet a amigos o familiares.

# **• Contenido del paquete de la cámara**

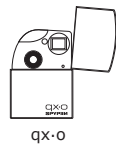

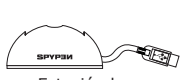

Estación base (con cable USB)

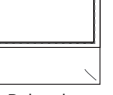

transporte

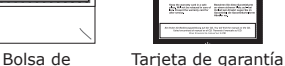

**Compas** a pina E

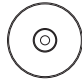

El CD-Rom incluye Digital Camera Driver (PC) Arcsoft® Software Suite (PC & Mac) Microsoft® NetMeeting™(PC) Adobe® Acrobat® Reader (PC & Mac) Manual de usuario en formato PDF

## **• Uso de la estación base**

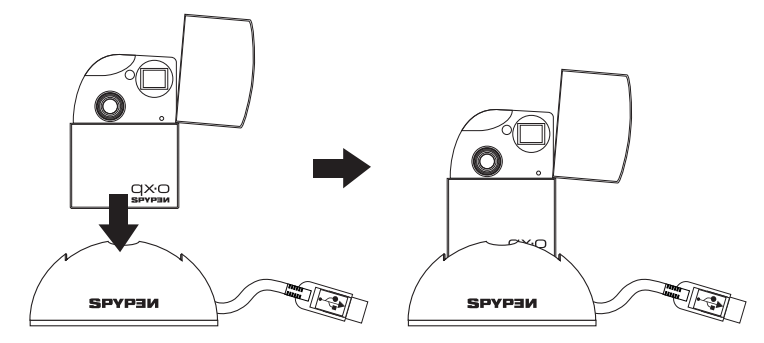

#### **• Carga de la batería**

La batería de polímero de litio viene integrada en la cámara y no puede ser sustituida. Si la pantalla LCD parpadea durante unos 30 segundos y después la cámara se apaga automáticamente, significa que la batería está baja. Siga los siguientes pasos para recargarla:

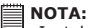

Instale el software suministrado antes de conectar la cámara a su ordenador. Para más detalles, consulte la sección "**5 Instalación del software en el ordenador**" de la página 8.

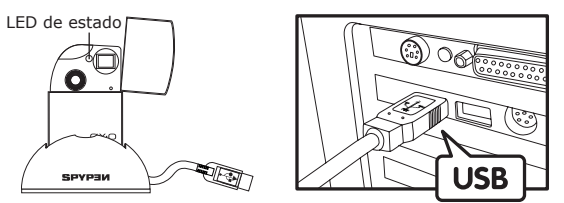

El enchufe "A" de serie USB va conectado al ordenador

- 1. Conecte la cámara en la estación base.
- 2. Conecte el cable USB de la estación base al puerto marcado  $\leftarrow$  en el ordenador.
- 3. La batería comienza a cargarse. El LED de estado está de color verde hasta que finalice la carga.

La batería interna tarda aproximadamente ocho horas en cargarse por completo la primera vez que la ponga a cargar tras la compra, las siguientes veces entre 2 y 3 horas dependiendo de lo vacía que esté. La batería se debería poder utilizar miles de veces, pero si alguna vez tuviera que cambiarla, consulte nuestra página http://www.spypen.com para obtener información al respecto.

#### **• Encendido y apagado de la cámara**

Mantenga pulsado el botón de modo hasta que oiga un pitido. Suelte el botón de modo y se activará la pantalla LCD. Para apagar la cámara, pulse repetidamente el botón de modo hasta que vea " FF " en la pantalla LCD, después, pulse el botón de disparo y la cámara se apagará.

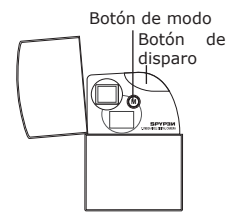

#### **• Ahorro automático de energía**

La cámara está diseñada para apagarse automáticamente, y así prolongar la duración de la batería, tras 30 segundos de inactividad. Repita los pasos descritos anteriormente para encender la cámara.

# **2 Ajuste de la cámara**

#### **• Comprobación del estado de la cámara**

Encienda la cámara y examine la pantalla LCD para comprobar qué ajustes de la cámara están activos. Si no aparece el icono correspondiente, la función en cuestión no está activada.

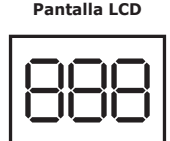

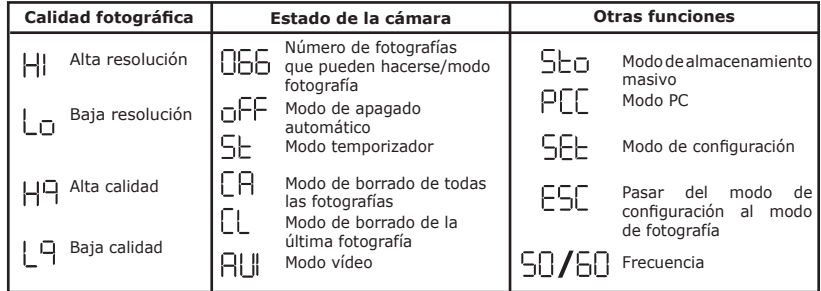

### **• Opción de reposición**

La cámara sólo se bloquea en raras ocasiones, normalmente cuando la batería está muy baja. Hemos incorporado un «botón de reposición» en la parte delantera de la cámara que permite reponer el procesador sin perder ninguna imagen.

Para usar dicho botón, simplemente manténgalo presionado unos 5 segundos con un clip para papel o la punta de un bolígrafo. La cámara se encenderá de nuevo y volverá al modo de fotografía. No olvide que probablemente deba recargar la cámara inmediatamente para evitar que vuelva a bloquearse.

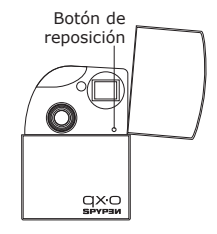

# **3 Realización y administración de fotografías**

### **• Realización de una fotografía**

Captura objetos a una distancia del objetivo de 4.3 pies al infinito (de 1.3 m al infinito)

- 1. Abra la cubierta y encienda la cámara.
- 2. Encuadre el objeto utilizando el visor de la cámara.
- 3. Pulse el botón de disparo para hacer una fotografía. Una vez realizada la fotografía, se escucha un pitido.

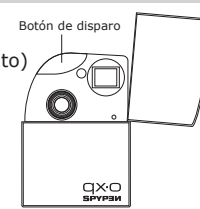

#### **NOTA:**

- Fotografías en interiores: Para hacer fotografías en una habitación muy iluminada con una mezcla de luz solar y artificial. Cerca de una ventana grande obtendrá los mejores resultados.
- Fotografías en exteriores: Para hacer fotografías a la luz del sol o en una sombra clara. Evite la luz intensa del sol, ya que podrían aparecer manchas en las fotografías. Asegúrese siempre de que el sol u otra fuente de luz estén situados detrás de quien hace la fotografía.

#### **• Ajuste del temporizador**

La cámara está diseñada con una función de temporizador que permite hacer fotografías o autorretratos con un temporizador de 10 segundos incorporado. Para hacer uso del temporizador, le recomendamos que coloque la cámara en la estación base y ésta sobre una superficie plana.

- 1. Abra la cubierta y encienda la cámara.
- 2. Pulse el botón de modo repetidamente hasta que aparezca en la pantalla LCD el icono " 5 ."
- 3. Pulse el botón de disparo para hacer una fotografía. La cámara inicia la cuenta atrás. El LED de estado (en la parte frontal de la cámara) y el aviso sonoro están sincronizados. El LED de estado parpadeará 10 veces en color rojo y el pitido sonará lentamente durante 5 segundos, luego rápidamente durante 3 segundos y aún más rápido durante 2 segundos antes de que se capture la fotografía.
- 4. Tras haber sacado la fotografía, la cámara volverá al modo de fotografía.

### **• Ajuste de la resolución y la calidad de las fotografías**

El término resolución se refiere al número de píxeles de una fotografía digital. La calidad de una fotografía depende de la compresión de archivo JPEG que la cámara aplica cuando dispara la fotografía. Una resolución elevada y una menor compresión se traducen en una mejor calidad y un aumento del espacio requerido en la memoria. Las fotografías de tamaño más pequeño con calidad normal son más fáciles de enviar por correo electrónico, mientras que las de mayor tamaño con calidad alta son preferibles para imprimir.

#### **Para ajustar la resolución:**

- 1. Abra la cubierta y encienda la cámara.
- 2. Pulse el botón de modo repetidamente hasta que aparezca en la pantalla LCD el icono  $"$   $5Et"$
- 3. Pulse el botón de disparo para ir al modo configuración, en la pantalla LCD aparecerá " H! " o " Lo ".
- Si la cámara está en la configuración " HI", aparecerá en la pantalla LCD el icono " HI" cuando se desplace entre las opciones de configuración, y viceversa.
- 4. Pulse el botón de disparo para cambiar entre «  $H \rightarrow V$  «  $L \rightarrow V$ .
- 5. Pulse el botón de modo repetidamente hasta que aparezca en la pantalla LCD el icono « ESC ».
- 6. Pulse el disparador para pasar al modo de fotografía.

#### **Para ajustar la calidad:**

- 1. Abra la cubierta y encienda la cámara.
- 2. Pulse el botón de modo repetidamente hasta que aparezca en la pantalla LCD el icono " 5EE ".
- 3. Pulse el botón de disparo para acceder al modo de configuración.
- 4. Pulse el botón de modo repetidamente hasta que aparezca en la pantalla LCD el icono "  $H9$  " o "  $L9$  ". Si la cámara está en la configuración " $H^q$ ", aparecerá en la pantalla LCD el icono " $H^q$ " cuando se desplace entre las opciones de configuración, y viceversa.
- 5. Pulse el botón de disparo para cambiar entre «  $HP \times V \times L9 \times R$
- 6. Pulse el botón de modo repetidamente hasta que aparezca en la pantalla LCD el icono " $E5E$ ".
- 7. Pulse el disparador para pasar al modo de fotografía.

A continuación se indica el número aproximado de fotografías que previsiblemente cabrán con los diferentes ajustes en la memoria interna de 16MB.

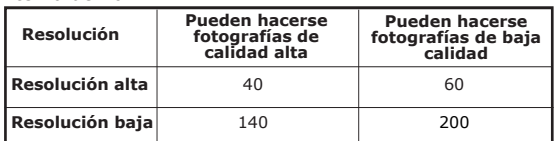

La complejidad de una escena afecta al tamaño del archivo de una fotografía. Por ejemplo, una fotografía de árboles en otoño tiene un tamaño de archivo mayor que la de un cielo azul utilizando los mismos ajustes de resolución y calidad. Por ello, el número de fotografías que se pueden almacenar en la memoria interna de la cámara puede variar. El número de fotografías que indica la pantalla LCD sólo sirve de referencia.

**NOTA:**

### **• Ajuste de la frecuencia**

Para sacar mejores fotografías en interiores, es necesario configurar la cámara para que se adapte a la frecuencia de iluminación. Seleccione una frecuencia de 60Hz para EE.UU. y de 50 Hz para Europa.

- 1. Abra la cubierta y encienda la cámara.
- 2. Pulse el botón de modo repetidamente hasta que aparezca en la pantalla LCD el icono " $5E_{\text{L}}$  ".
- 3. Pulse el botón de disparo para acceder al modo de configuración.
- 4. Pulse el botón de modo repetidamente hasta que aparezca en la pantalla LCD el icono " $50$ " o " $50$ ". Si la cámara está en la configuración " ", aparecerá en la pantalla LCD el icono " " cuando se desplace entre las opciones de configuración, y viceversa.
- 5. Pulse el botón de disparo para cambiar entre " $50 \times y$  " $60 \times$ .
- 6. Pulse el botón de modo repetidamente hasta que aparezca en la pantalla LCD el icono " $E5E$ ".
- 7. Pulse el disparador para pasar al modo de fotografía.

### **• Borrado de la última fotografía**

- 1. Abra la cubierta y encienda la cámara.
- 2. Pulse el botón de modo repetidamente hasta que aparezca en la pantalla LCD el icono .. [L ".
- 3. Pulse el botón de disparo para borrar la última fotografía.
- 4. Tras haber borrado la última fotografía, la cámara volverá al modo de fotografía.

#### **• Borrar todas las fotografías**

- 1. Abra la cubierta y encienda la cámara.
- 2. Pulse el botón de modo repetidamente hasta que aparezca en la pantalla LCD el icono " $[Ar$ ".
- 3. Pulse el botón de disparo para activar esta función, el icono " $\Box$  " parpadeará en la pantalla LCD.
- 4. Pulse de nuevo el botón de disparo para confirmar la eliminación de todas las fotografías.
- 5. Después de haber eliminado todas, la cámara volverá al modo de fotografía.

## **4 Grabación de secuencias de vídeo**

Para grabar secuencias de vídeo, seleccione el modo de vídeo. Si desea grabar secuencias de vídeo sin<br>sonido, la resolución se ajusta automáticamente en 320x240 píxeles. Puede grabar secuencias de vídeo durante 40 segundos cada vez, si bien la duración real de la secuencia depende de la complejidad de la escena.

- 1. Abra la cubierta y encienda la cámara.
- 2. Pulse el botón de modo repetidamente hasta que aparezca en la pantalla LCD el icono " AUI ".
- 3. Pulse el botón de disparo para comenzar a grabar la secuencia de vídeo. La pantalla LCD muestra la duración de la grabación en segundos.
- 4. Para detener la grabación, pulse cualquier botón.
- 5. La cámara guardará la secuencia de vídeo en la memoria interna, pero no podrá guardar el vídeo si no hay suficiente memoria disponible.
- 6. La cámara volverá al modo de fotografía.

# **NOTA:**

- La cámara no puede grabar secuencias de vídeo cuando el número de fotografías posibles que aparece en la pantalla  $es " \n  $\cap$ ".$
- Borrar secuencias de vídeo es igual que borrar fotografías. Para más detalles consulte las secciones "**Borrado de la última fotografía**" y "**Borrado de todas las fotografías**" de la página 7.

# **5 Instalación del software en el ordenador**

### **• Instalación del software**

# *Para usuarios de Windows®:* **PC**

Abrir y Cerrar

#### **IMPORTANTE!**

- Haga una copia de seguridad de todos los datos importantes antes de proceder a la instalación del software y del controlador.
- Nuestro CD-Rom ha sido probado y su uso está recomendado con la versión en inglés de Windows.

#### **IMPORTANTE!**

- ANTES DE CONECTAR LA CÁMARA A UN ORDENADOR, ASEGÚRESE DE QUE HA INSTALADO TODO EL SOFTWARE DEL CD SUMINISTRADO.
- Si el equipo solicita insertar el CD de instalación de Windows durante la instalación del software, introduzca el CD de Windows en la unidad de CD-Rom del equipo. El equipo instalará los archivos necesarios del CD automáticamente. Una vez finalizada la instalación, extraiga el CD de Windows y guárdelo de modo seguro.
- 1. Antes de comenzar, cierre el resto de las aplicaciones abiertas en su ordenador.
- 2. Inserte el CD suministrado en la unidad de CD-Rom.
- 3. La pantalla de la interfaz de usuario del CD se iniciará automáticamente.
- 4. Haga clic en los correspondientes botones de la interfaz del software y siga las instrucciones que aparezcan en pantalla.

**NOTA:** Si la pantalla de instalación no aparece después de introducir el CD, puede iniciarlo manualmente haciendo doble clic en el icono "Mi PC" del escritorio y haciendo después doble clic en el icono de la unidad de CD-Rom. Cuando se abra la ventana del CD-Rom, haga doble clic en el icono "INSTALL-E.EXE".

#### *Para usuarios de Macintosh®:* **MAC**

- 1. Antes de comenzar, cierre el resto de las aplicaciones abiertas en su ordenador.
- 2. Inserte el CD suministrado en la unidad de CD-Rom.
- 3. Haga doble clic en el icono de CD-Rom «qx.o».
- 4. Instale el programa que viene incluido.

#### **• Software suministrado con la cámara**

El CD de software Spypen qx.o contiene los siguientes programas:

#### *Unidad extraíble Plug & Play* **qx.o de Spypen Digital Camera**

Fácil de usar, simplemente conecte la cámara al ordenador y utilícela a modo de unidad extraíble que aparecerá como unidad adicional con la letra correspondiente.

#### *Software de edición de fotografías* **PhotoStudio®4.0**

PhotoStudio® 4.0 es un programa de edición de imágenes completo y fácil de usar que le ofrece un conjunto de herramientas de edición y retoque fotográfico, además de una amplia selección de mejoras y efectos especiales. Entre sus potentes funciones se incluye una amplia variedad de opciones de entrada y salida, capas, múltiples funciones para "deshacer" y "rehacer", herramientas de gestión de imágenes, edición de texto, soporte para múltiples formatos, etc. Si necesita más ayuda sobre el uso de PhotoStudio® 4.0, diríjase a «Ayuda» para acceder a los temas de ayuda.

Visite http://www.arcsoft.com si necesita listados de preguntas frecuentes, trucos y asistencia técnica.

#### *Software de edición de fotografías* **ArcSoft Funhouse™ 1.0**

ArcSoft Funhouse™ es una divertida aplicación de imagen que permite a sus usuarios crear "fantasías fotográficas" combinando sus fotografías personales con una amplia variedad de fondos de fantasía. Los usuarios pueden usar sus propias imágenes transfiriéndolas desde cámaras digitales, escáneres, unidades de disco y Photo CDs y combinarlas a la perfección con sólo unos pocos clics de ratón. Los fondos de fantasía incluyen personajes de ficción, obras de arte clásicas, héroes olímpicos, tiras cómicas de los años 50, bellezas en bañador, chicos musculosos y mucho más. Si necesita más ayuda sobre el uso de ArcSoft Funhouse™ 1.0, diríjase a "Ayuda" para acceder a los temas de ayuda.

Visite http://www.arcsoft.com si necesita listados de preguntas frecuentes, trucos y asistencia técnica.

#### *Software de impresión de fotografías* **ArcSoft PhotoPrinter® 2000**

ArcSoft PhotoPrinter® es una sencilla utilidad de impresión que permite al usuario colocar e imprimir varias imágenes en diferentes tamaños de forma fácil y rápida en una sola hoja de papel. El programa ofrece una gran selección de plantillas de impresión, incluyendo Papel Fotográfico para inyección de tinta 'Kodak Digital Science' y productos de papel de la marca Avery. También incluye herramientas de edición de imagen de uso común y una amplia selección de plantillas de marcos, bordes y fondos para mejorar las imágenes. Si necesita más ayuda sobre cómo usar ArcSoft PhotoPrinter™ 2000, haga clic en el icono «?» en la parte superior derecha para acceder a los temas de ayuda.

Visite http://www.arcsoft.com si necesita listados de preguntas frecuentes, trucos y asistencia técnica.

#### *Software de creación de vídeo* **ArcSoft VideoImpression™ 1.6**

ArcSoft VideoImpression™ es un sencillo programa de edición de vídeo e imágenes. El programa permite a los usuarios crear y editar vídeos utilizando vídeos e imágenes existentes, para crear presentaciones para el hogar, su trabajo e Internet.

#### *Software de cámara web* **Microsoft® NetMeeting™**

NetMeeting™ ofrece la solución de videoconferencia más completa para Internet e intranets corporativas. Sus potentes características le permiten realizar comunicaciones con imagen y sonido, colaborar virtualmente en cualquier aplicación basada en Windows, intercambiar gráficos en una pizarra electrónica, transferir archivos, usar programas de charla basados en texto y realizar muchas otras funciones. Usando su PC e Internet, ahora puede mantener conversaciones cara a cara con amigos y familiares por todo el mundo.

#### *Software de lectura de archivos .PDF* **Adobe® Acrobat® Reader**

Adobe® Acrobat® Reader le permite ver e imprimir archivos en formato Adobe Portable Document (PDF) en todas las principales plataformas informáticas, así como rellenar y enviar formularios Adobe PDF en línea.

#### **• Requisitos del sistema informático**

Para obtener una transferencia y edición de fotografías aceptable, recomendamos los siguientes requisitos mínimos:

# *Para usuarios de Windows®* **PC**

- Compatible con Microsoft® Windows® 98SE, Me, 2000 o XP
- Pentium® II 333 MHz o procesador equivalente
- 64MB RAM (128MB recomendados)
- Puerto USB
- 200MB de espacio libre en el disco duro
- Monitor en color de gran capacidad gráfica (16 bits) o superior
- Unidad de CD-Rom
- Ratón y teclado estándar
- Altavoces estéreo

# *Para usuarios de Macintosh®* **MAC**

- Procesador PowerPC®
- Mac<sup>™</sup> OS versión 9.2 ~ X
- Puerto USB
- 64MB RAM (128MB recomendados)
- 150 MB de espacio libre en el disco duro
- Monitor en color de gran capacidad gráfica (16 bits) o superior
- Unidad de CD-Rom
- Ratón y teclado estándar
- Altavoces estéreo

#### **• Antes de transferir fotografías**

**IMPORTANTE! - PARA USUARIOS DE PC**

**ANTES DE CONECTAR LA CÁMARA DIGITAL AL ORDENADOR, ASEGÚRESE DE QUE HA INSTALADO EL SOFTWARE DEL CD SUMINISTRADO. CONSULTE EL APARTADO «5 Instalación del software en el ordenador».** 

*Para usuarios de Windows® y Macintosh®:* **PC MAC**

#### **• Conexión al ordenador**

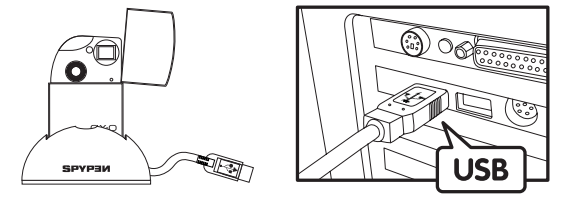

El enchufe "A" de serie USB va conectado al ordenador

- 1. Conecte la cámara en la estación base.
- 2. Conecte el cable USB de la estación base al puerto marcado  $\overrightarrow{C_{\bullet}}$  en el ordenador.

#### **•** Ajuste de la cámara en " SEO " (modo de almacenamiento masivo) o " PCC " (modo **PC)**

- 1. Abra la cubierta y encienda la cámara.
- 2. Pulse el botón de modo repetidamente hasta que aparezca en la pantalla LCD el icono " $5E$ E".
- 3. Pulse el botón de disparo para acceder al modo de configuración.
- 4. Pulse el botón de modo repetidamente hasta que aparezca en la pantalla LCD el icono " SEo " o " PCC ".
- 5. Pulse el botón de disparo para cambiar entre " $PEC''$  y " Seo ".

# *Para usuarios de Windows®:* **PC**

#### **• Transferencia de fotografías y secuencias de vídeo a un PC**

- 1. Abra la cubierta y encienda la cámara.
- 2. Seleccione el modo de almacenamiento masivo.
- 3. Conecte la cámara al ordenador por medio del cable USB de la estación base.
- 4. Haga doble clic en el icono "Mi PC" del escritorio y verá una unidad de "disco extraíble".
- 5. Haga doble clic en «Removable Disk» -> doble clic en «DCIM» -> doble clic en "100MEDIA".
- 6. Todas las fotografías y secuencias de vídeo se encuentran en la carpeta «100MEDIA». Marque las fotografías y secuencias de vídeo y arrástrelas hasta la carpeta que desee. También puede crear subcarpetas para agruparlos o usar el software Arcsoft para editar y administrar las fotografías.

# *Para usuarios de Macintosh®:* **MAC**

#### **• Transferencia de fotografías y secuencias de vídeo a un Mac NOTA:**

- Los usuarios de MAC pueden conectar directamente la cámara, no necesitan instalar el controlador.
- 1. Abra la cubierta y encienda la cámara.
- 2. Seleccione el modo de almacenamiento masivo.
- 3. Conecte la cámara al MAC por medio del cable USB de la estación base. El sistema reconoce automáticamente la unidad de ALMACENAMIENTO MASIVO llamada "Sin título".

- **NOTA:** El nombre de la unidad puede variar según las versiones de los sistemas MAC OS.
- 4. Haga doble clic en la carpeta "Sin título" para acceder.
- 5. Haga doble clic en la carpeta "DICM" y, después, en la carpeta "100MEDIA".
- 6. Puede copiar las fotografías y secuencias de vídeo desde la carpeta "100MEDIA" y pegarlas en el disco duro.

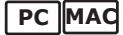

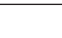

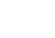

# **7 Uso de la cámara como cámara web (sólo PC)**

#### **• Configuración de NetMeeting™**

- 1. Conecte la cámara qx.o al PC por medio del cable USB de la estación base.
- 2. Abra la cubierta y encienda la cámara.
- 3. Seleccione el modo PC.
- 4. Coloque la estación base sobre el PC o en otra superficie plana.
- 5. Conecte el micrófono (no incluido) al conector de micrófono externo de su tarjeta de sonido.

# **• Inicio de NetMeeting™** *<u>I</u>* NOTA:

Para usuarios de Windows® XP/2000 que utilicen NetMeeting™ por primera vez: Vaya a Inicio -> Ejecutar ->introduzca "conf" ->haga clic en "Aceptar" y siga las instrucciones para la instalación de NetMeeting™.

- 1. Haga doble clic en el icono de "NetMeeting" que se encuentra en el escritorio o seleccione "NetMeeting" en el menú de Inicio de Windows.
- 2. Si necesita más ayuda sobre la utilización de Microsoft® NetMeeting™, seleccione Ayuda en la barra de menú y escoja el tema que necesite, o bien visite el sitio web: http://www.microsoft.com/windows/ netmeeting.

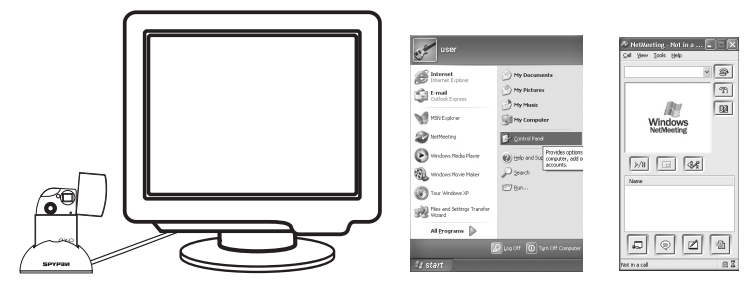

# **8 Solución de problemas**

#### **• Solución de problemas**

Esta guía de solución de problemas ha sido diseñada para ayudarle. Si los problemas continúan, póngase en contacto con la línea directa local de atención al cliente. Consulte su tarjeta de registro para más detalles sobre cómo contactar con la línea de ayuda telefónica. *Para usuarios de Windows®:* **PC**

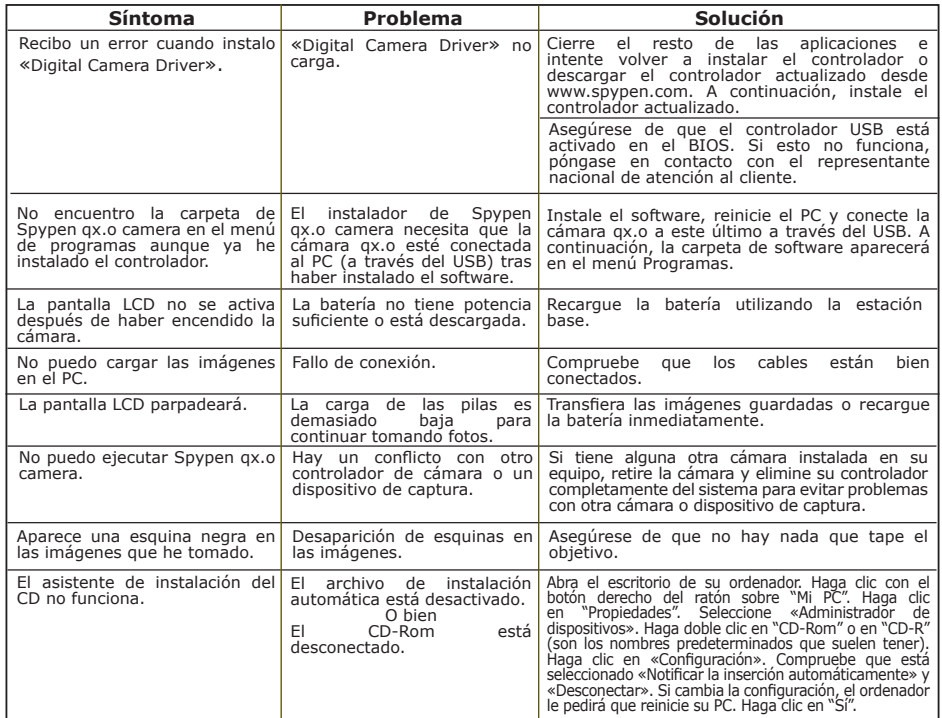

# *Para usuarios de Macintosh®:* **MAC**

Recibo un error cuando instalo «Digital Camera Driver». No encuentro el archivo de complementos "Spypen qx.o Digital Camera" en el menú Programas, aunque ya he instalado el controlador. No puedo encender la cámara qx.o. «Digital Camera Driver» no carga. El instalador de Spypen qx.o digital camera necesita que la cámara qx.o esté conectada al Mac (a través del USB), tras haber instalado el software. Potencia insuficiente en la batería. Cierre el resto de las aplicaciones e intente volver a instalar el controlador o descargar el controlador actualizado desde www.spypen.com. A continuación, instale el controlador actualizado. Instale el software, reinicie el Mac y conecte la cámara qx.o a este último a través del USB, a continuación, la carpeta y el archivo de complementos aparecerán en el menú Programas. Conecte la cámara a un Mac que esté encendido mediante el cable USB, y la cámara se alimentará a través del Mac. **Síntoma Problema Solución** No puedo cargar las imágenes en el Mac. Fallo de conexión.  $\vert$  Compruebe que los cables están bien conectados. La pantalla LCD parpadeará. La carga de las pilas es demasiado continuar tomando fotos. Transfiera las imágenes guardadas o recargue la batería inmediatamente. No puedo ejecutar Spypen qx.o Digital Camera. Hay un conflicto con otro controlador de cámara o un dispositivo de captura. Si tiene alguna otra cámara instalada en su equipo, retire la cámara y elimine su controlador completamente del sistema para evitar problemas con otra cámara o dispositivo de captura.

**Consulte los archivos de ayuda y las guías de usuario que acompañan a las aplicaciones incluidas. Para más información y ayuda, visite nuestra página web: http://www.spypen.com**

# **• Servicios online**

Página web: http://www.spypen.com

# **• Atención al cliente**

#### **plawa-feinwerktechnik GmbH & Co. KG** Bleichereistr. 18

73066 Uhingen - Alemania Helpline: +49 (7161) 93872-20 (Inglés, Alemán) Página web: www.spypen.com, www.plawa-digital.com Email: support@plawa.de

# **• Ayuda para el software ArcSoft**

**Para Norteamérica Para América del Sur y Central** Centro de atención al cliente de ArcSoft HQ Teléfono: 1-510-979+5520 (Fremont California, CA)<br>Teléfono: 1-800-762-8657 (llamada gratuita) Fax: 1-510-440-1270 Correo electrónico: support@arcsoft.com

**Para China<br>
Centro de atención al cliente de ArcSoft en China (Beijing) Centro de atención al cliente de ArcSoft en Japón (Tokio)<br>
Teléfono: 8610-6849-1368 Teléfono: +81-03-5816-4730<br>
Fax: 8610-6849-1367 Teléfono: +81-03-**Fax: 8610-6849-1367 Fax: +81-03-5816-4730

**Para Oceanía Para Europa / Oriente Medio /**<br>Centro de atención al cliente de ArcSoft en Australia **África y resto del mundo** Centro de atención al cliente de ArcSoft en Australia **África y resto del mundo** (Baulkham Hills, Nueva Gales del Sur) Centro de atención al cliente de ArcSoft en Europa<br>Teléfono: 61 (2) 9899-5888<br>Fax: 61 (2) 9899-5728 Correo electrónico: support@supportgroup.com.au Fax: +353-(0) 61-702001

Correo electrónico: latlnsupport@arcsoft.com

Página web: http://www.mds2000.co.jp/arcsoft<br>Correo electrónico: japan@arcsoft.com and<br>support@mds2000.com

Correo electrónico: europe@arcsoft.com

Visite la página http://www.arcsoft.com si necesita asistencia técnica y listados de preguntas frecuentes.

### **• Especificaciones técnicas**

- Memoria interna: Aprox. 16MB NAND FLASH
- Resolución fotográfica: Al menos 200 fotografías de baja resolución y baja calidad
- Calidad fotográfica:
	- Alta calidad grado de compresión 4x
	- Baja calidad grado de compresión 8x
- Duración de las secuencias de vídeo: hasta 40 segundos cada una
- Temporizador: 10 segundo con emisión de pitidos y parpadeo del LED de estado
- Formato de archivos: Fotografías compresión JPEG
- Borrado de imágenes: Una imagen; todas las imágenes que hay en la memoria
- Objetivo:
	- Elemento: 4 lentes + 1 filtro IR
	- Distancia focal: f=10.7 mm
- Margen de trabajo: de 4,3 pies al infinito (de 1,3 m al infinito)
- Sensor: 1,3 megapíxeles Sensor CMOS
- Indicación de carga de la batería baja: La pantalla LCD parpadea durante unos 30 segundos
- Apagado automático: Después de 30 segundos de inactividad
- Conectores externos: USB
- Indicación de estado: Indicación de estado de 3 dígitos
- Terminales de entrada/salida: USB estándar mini tipo B (V1.1)
- Alimentación
	- Puerto USB
	- Batería recargable incorporada (no reemplazable)
- Sistema operativo:
	- Para usuarios de Windows®: Microsoft® Windows® 98SE, Me, 2000 o XP
	- Para usuarios de Macintosh®: Mac® OS Version

### **• Consejos, seguridad y mantenimiento**

La cámara sólo debe utilizarse en las siguientes condiciones ambientales:

- $41 104$  **OF, 5** 40 **OC**
- 20%-85% de humedad relativa sin condensación

La duración de la batería o la calidad de imagen pueden sufrir alteraciones si las condiciones son diferentes a las descritas anteriormente.

# **Precauciones en el uso de la cámara**

- NUNCA sumerja ninguna parte de la cámara o sus accesorios en ningún fluido o líquido.
- Desconecte SIEMPRE la cámara del PC antes de limpiarla.
- Elimine SIEMPRE el polvo y las manchas con un paño suave humedecido en agua o en un detergente neutro.
- NUNCA coloque objetos calientes en la superficie de la cámara.
- NUNCA intente abrir o desmontar la cámara, ya que podría anular la garantía.

# **• Normativas**

### **Aviso de la FCC**

Este dispositivo cumple el Artículo 15 del Reglamento de la FCC. Su manejo está supeditado a dos condiciones: (1) este dispositivo no debe causar interferencias dañinas (2) este dispositivo debe aceptar cualquier interferencia recibida, incluyendo interferencias que puedan causar un funcionamiento no deseado.

Atención: Los cambios o modificaciones en esta unidad no aprobados expresamente por algún responsable pueden anular la autoridad del usuario para utilizar este equipo.

NOTA: El resultado de las pruebas realizadas con este equipo indica que éste cumple con los requisitos sobre dispositivos digitales de Clase B, según el Apartado 15 del Reglamento de la FCC. Estos requisitos han sido diseñados para ofrecer una protección razonable contra interferencias dañinas dentro de la vivienda. Este equipo genera, usa e irradia energía de radio frecuencia y, si no se instala y se utiliza según sus instrucciones, podría causar interferencias dañinas en comunicaciones de radio.

Sin embargo, no existe garantía de que estas interferencias no se produzcan en determinadas instalaciones. Es posible que este equipo cause interferencias en receptores de radio o televisión. Compruebe si es así encendiendo y apagando el equipo; para corregir estas interferencias siga al menos una de las medidas especificadas a continuación.

- Reorientar o recolocar la antena de recepción.
- Incrementar la separación entre el equipo y el receptor.
- Conectar el equipo a una salida de un circuito diferente de aquel que necesita el receptor.
- Si necesita ayuda, consulte con su distribuidor o con algún técnico de radio/TV experimentado.

Debe utilizar cable blindado con este dispositivo para asegurar que cumple con los requisitos de la Clase B de la FCC.

En un entorno con descargas electrostáticas, el producto podría funcionar incorrectamente y ser necesario que el usuario lo reinicie.